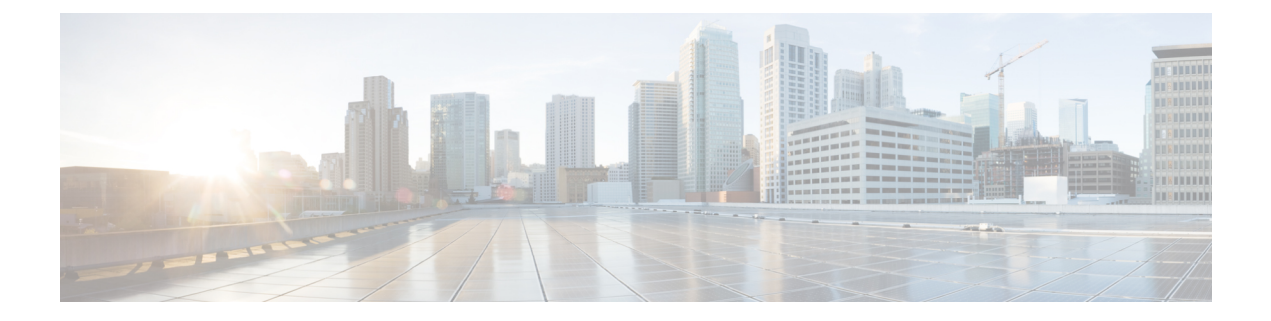

# **Finding Messages**

- About Finding [Messages,](#page-0-0) page 1
- Finding [Messages](#page-0-1) by Using the Message Locator Option, page 1
- Finding [Messages](#page-1-0) by Using the Phone View Option, page 2
- Finding [Messages](#page-4-0) by Using the Go to Message Option, page 5

# <span id="page-0-0"></span>**About Finding Messages**

Cisco Unity Connection offers three options for finding messages by phone:

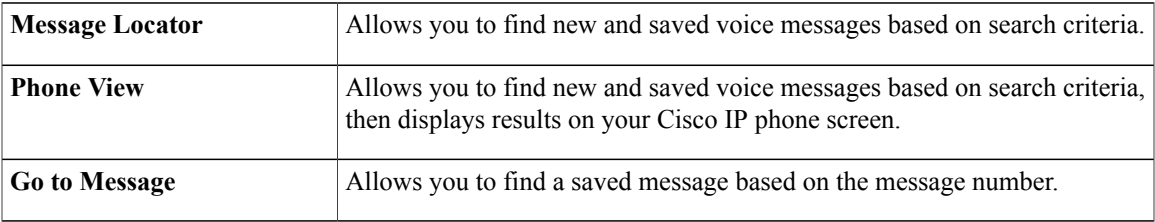

Not all of these options may be available to you. Check with your Connection administrator.

# <span id="page-0-1"></span>**Finding Messages by Using the Message Locator Option**

With Message Locator, you find voice messages from a particular user by entering the name of the user or the extension. You can also find voice messages from all outside callers or messages left by callers who called from a specific number.

Based on the criteria that you enter, Cisco Unity Connection begins playing messages as they are found. By default, messages are presented in order of newest to oldest—regardless of whether the messages are new or saved—though your Connection administrator may change this playback order.

### **Finding Messages with Message Locator by Using the Phone Keypad**

#### **Procedure**

- **Step 1** Call and sign in to Connection.
- **Step 2** If you are not using voice commands, skip to Step 3. If you are using voice commands, say "**Touchtone conversation**" or press **9** to temporarily change to using the phone keypad.
	- To switch back to using voice commands after you have finished using Message Locator, hang up and sign in to Connection again. **Tip**
- **Step 3** At the Main menu, select the option **Find Messages**.
- **Step 4** Select the applicable option and follow the prompts to find and manage the voice messages you are looking for:

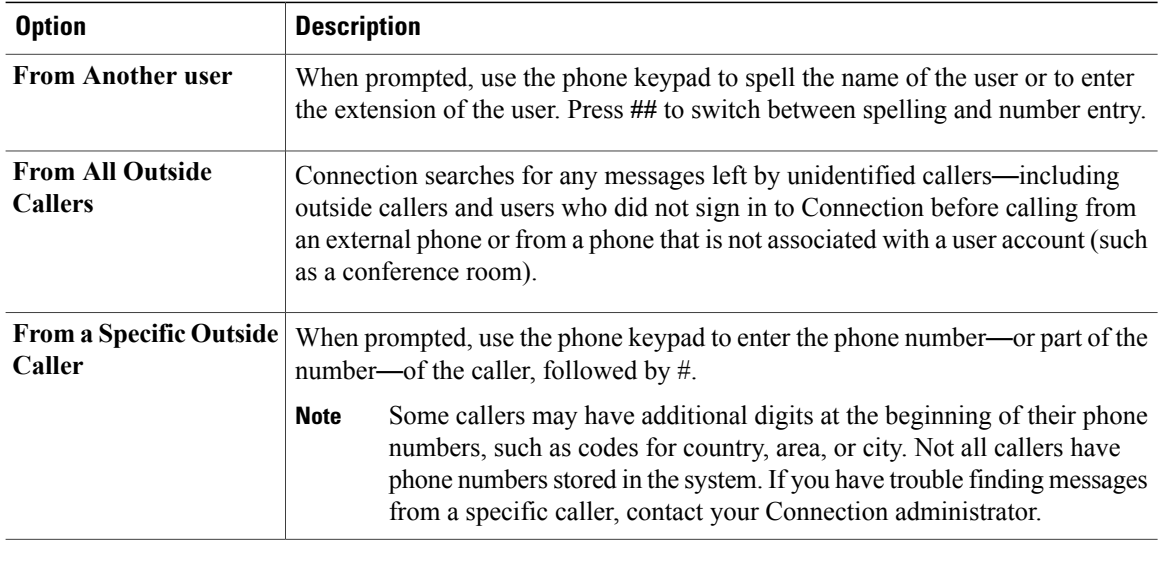

## <span id="page-1-0"></span>**Finding Messages by Using the Phone View Option**

With Phone View, the screen of your Cisco IP phone provides a visual display of the sender, date, and time of your voice messages. You enter search criteria to view selected voice messages on the phone screen. By default, messages are listed in order of newest to oldest—regardless of whether the messages are new or saved—though your Connection administrator may change this playback order.

Г

### **Finding Messages with Phone View by Using the Phone Keypad**

#### **Procedure**

**Step 1** Call and sign in to Connection.

**Step 2** At the Main menu, select the option **Find Messages**.

**Step 3** Select the applicable option and follow the prompts to find the voice messages you are looking for:

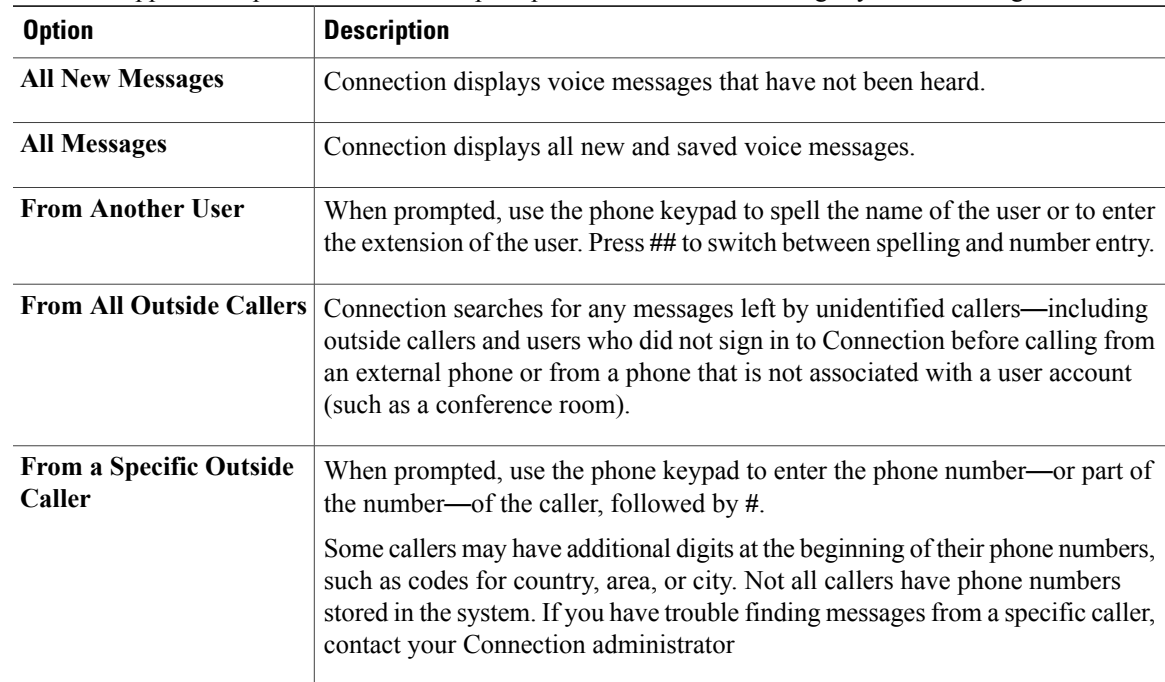

**Step 4** After the message list displays on your phone screen, use the following soft keys to select messages that you want Connection to play:

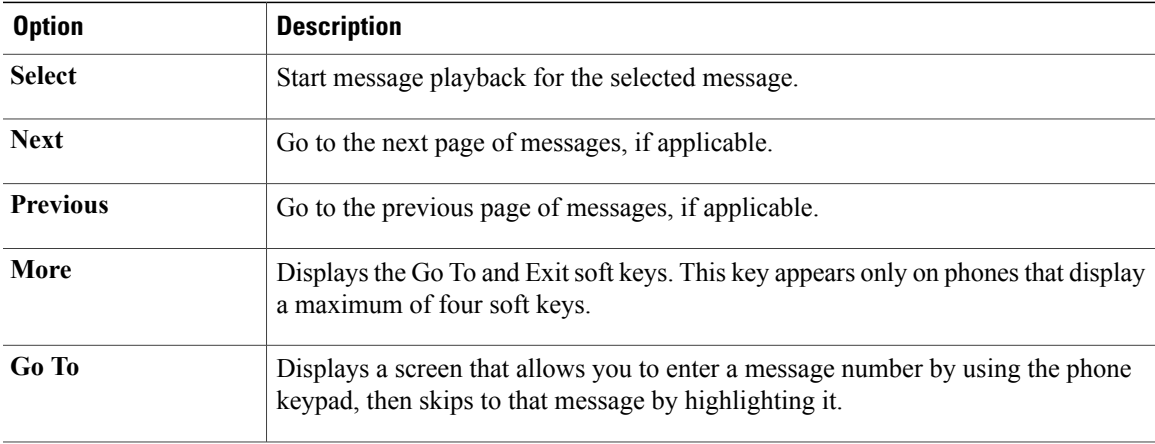

ı

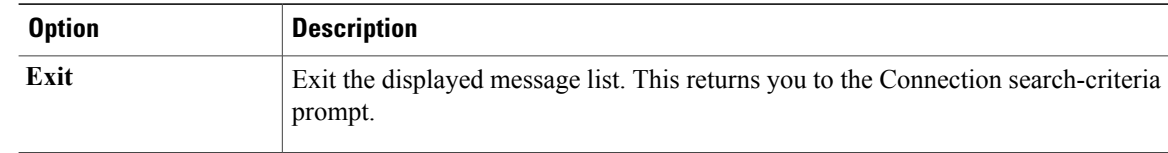

**Step 5** Follow the prompts to listen to and manage your messages.

### **Finding Messages with Phone View by Using Voice Commands**

#### **Procedure**

- **Step 1** Call and sign in to Connection.
- **Step 2** When Connection asks, "What do you want to do," use the applicable voice command to select the type of messages that you want displayed on your phone screen:

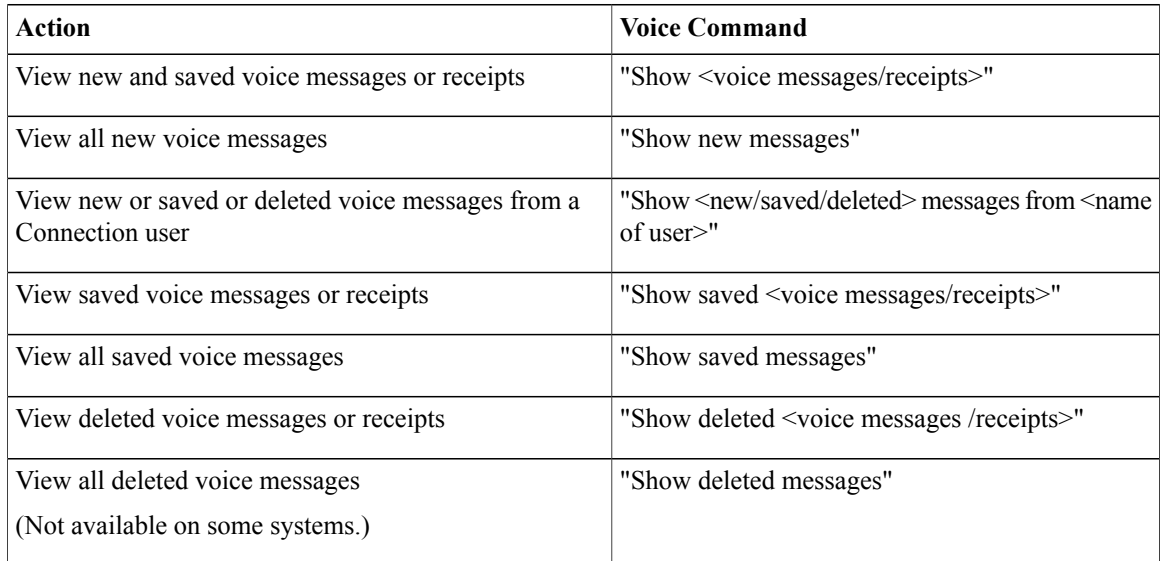

**Step 3** After the message list displays on your phone screen, use the following soft keys to select messages that you want Connection to play:

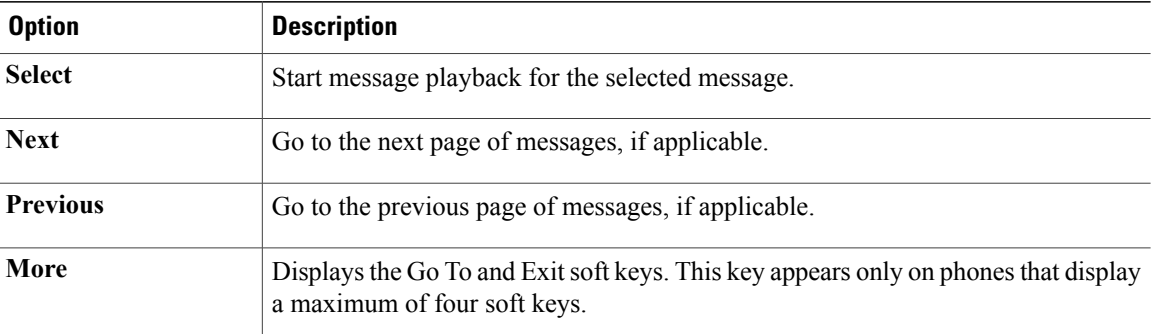

Г

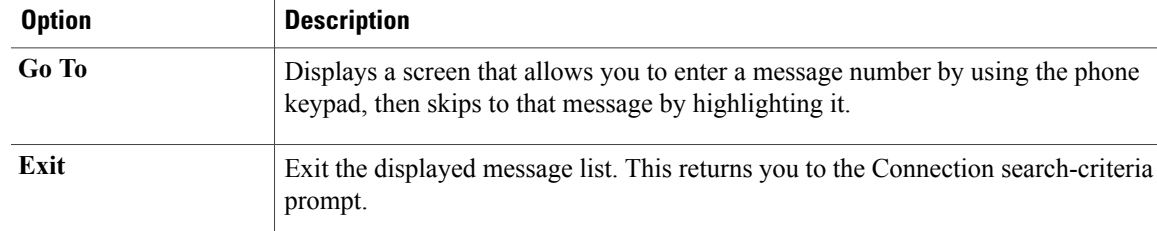

**Step 4** Use the following voice commands to manage messages after you have listened to them:

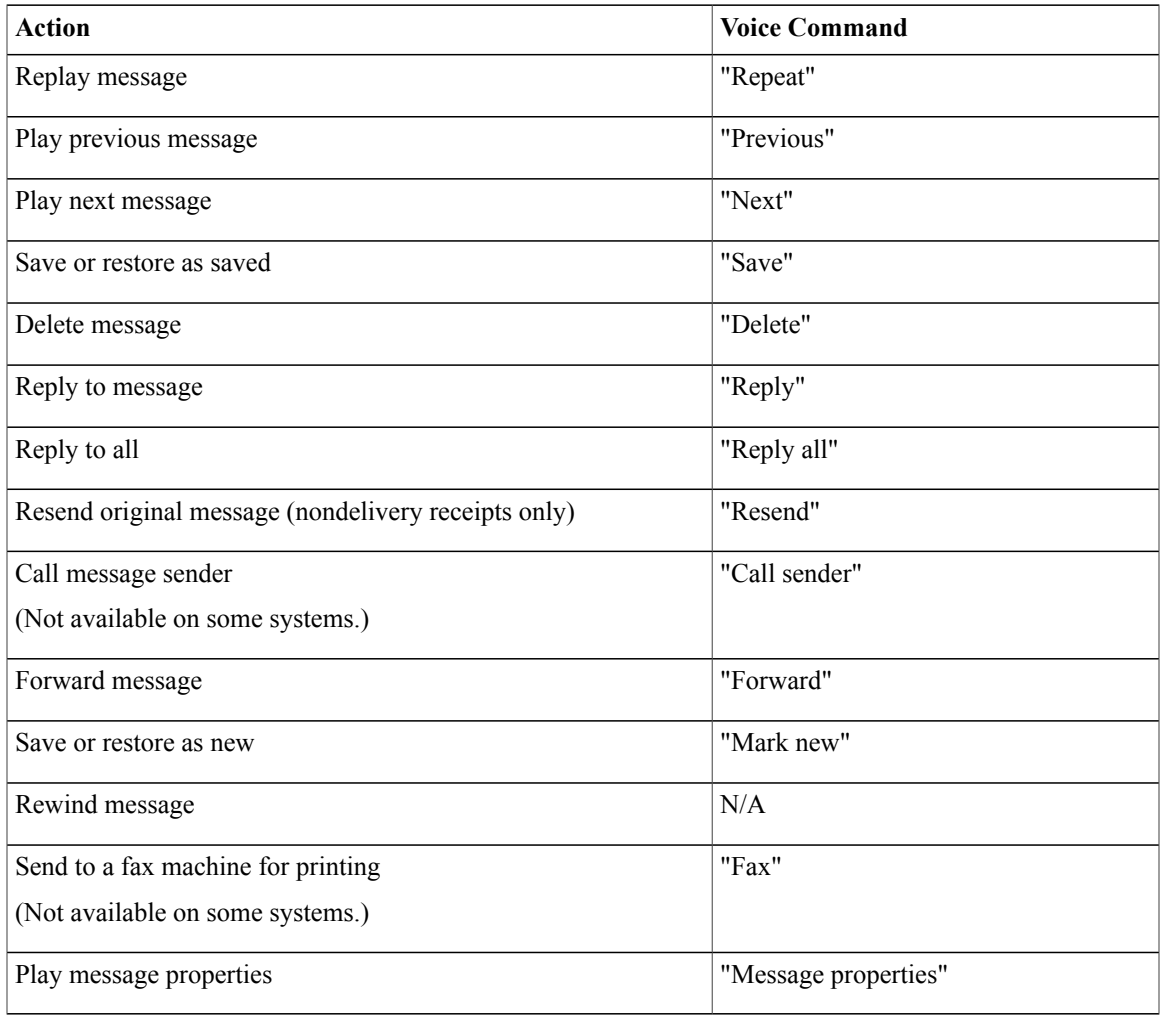

# <span id="page-4-0"></span>**Finding Messages by Using the Go to Message Option**

As you listen to your messages, you can use the Go to Message option to find a particular message by entering the number of the message.

Ī

## **Finding Messages with Go to Message by Using the Phone Keypad**

#### **Procedure**

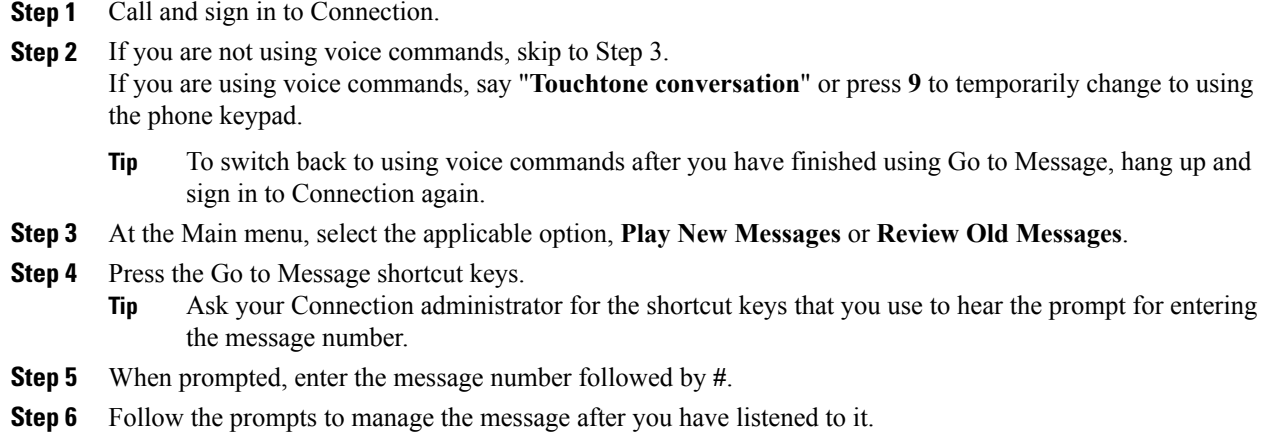

 **User Guide for the Cisco Unity Connection Phone Interface (Release 10.x)**